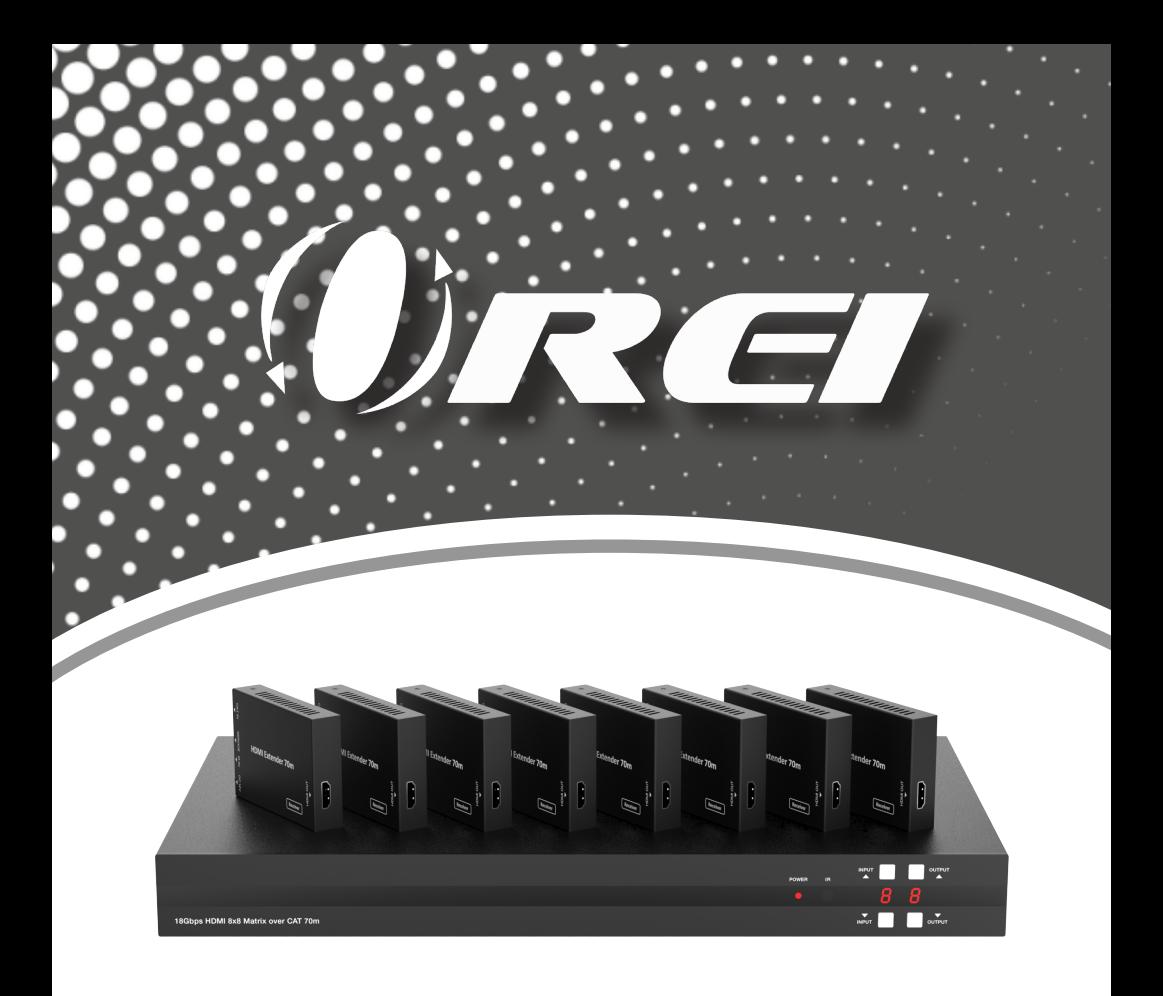

# UHD816-EX230-K

18Gbps 8 x 8 HDMI Matrix (70m) with IR Matrix Function

USER MANUAL

Follow us on Youtube and Facebook

<u>Single Strategie</u>

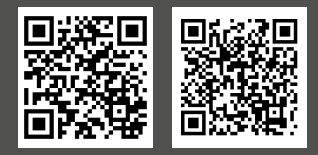

www.orei.com

## **Table of Contents**

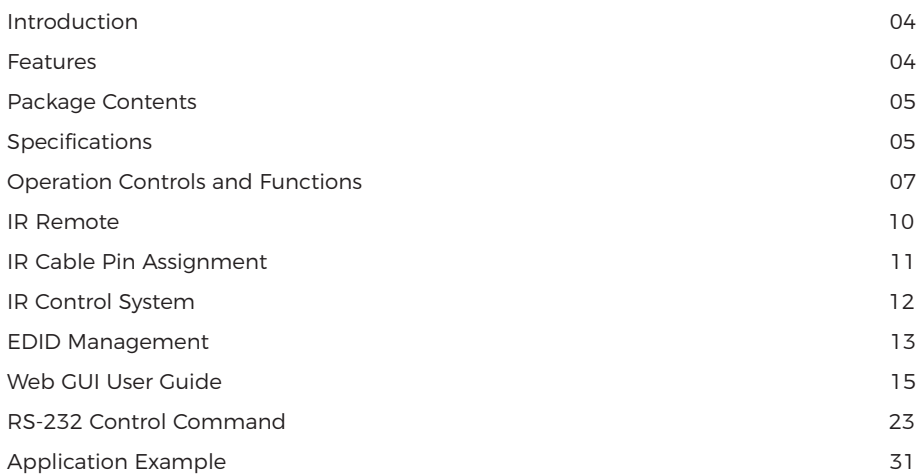

#### **Thank you for purchasing this product**

Thank you for purchasing this product. For optimum performance and safety, please read these instructions carefully before connecting, operating or adjusting this product. Please keep this manual for future reference.

#### **Surge protection device recommended**

This product contains sensitive electrical components that may be damaged by electrical spikes, surges, electric shock, lightning strikes, etc. Use of surge protection systems is highly recommended in order to protect and extend the service life of your equipment.

# **Registration Page**

Please Activate your warranty by registering our product through the link below https://www.orei.com/pages/warranty-registration

## **Technical Support**

#### **Need Help?**

Our experienced Technical Support Team is here for you to answer your questions, give technical advice or help troubleshoot your project to get you installed on time and on budget. Call, email or chat with us now.

#### **OREI Live Technical Support Hours**

US team (US/Canada/Mexico): Monday-Friday, 9 a.m. - 6 p.m. Central Time **Support Email** - info@orei.com | Support Number - 877-290-5530

Or

#### **Chat Live on www.orei.com**

Send us an instant message now. Our Technical Support Team will respond momentarily. Available during live support hours.

## **Introduction**

The UHD816-EX230-K Matrix can connect up to 8 HDMI sources and output to 16 displays. It features eight HDMI outputs, and each HDMI output is mirrored to provide a CAT-Cable output which runs simultaneously. It supports transmission of video with resolutions up to 4K@60Hz 4:4:4 and supports HD digital audio formats such as LPCM 7.1CH, Dolby TrueHD, Dolby Digital Plus and DTS-HD Master Audio. The Matrix can be used for multi-room connectivity, and the HDMI signals can be extended up to 230ft/70m via CAT-Cable outputs by connecting the included CAT Receivers. The Matrix supports one-way IR matrix function. It can be controlled via front panel buttons, IR remote, RS-232, LAN, and Web GUI.

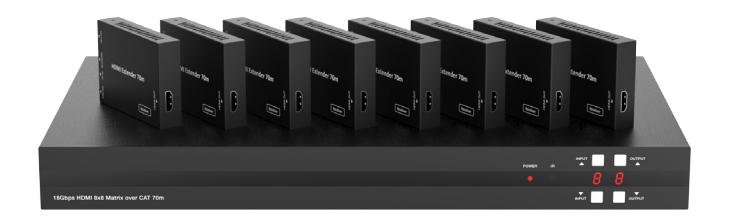

## **Features**

- 1. HDMI 2.0b and HDCP 2.2/1.x compliant
- 2. Video resolution up to 4K@60Hz (YUV 4:4:4) on all HDMI & CAT ports
- 3. 8 HDMI inputs, 8 HDMI & CAT mirrored outputs
- 4. HDMI ports support 18Gbps lossless compressed video bandwidth
- 5. HDR, HDR10, HDR10+, Dolby Vision, HLG are supported
- 6. CAT output can extend the transmission distance up to 230ft/70m via a single CAT6 cable
- 7. HDMI audio pass-through up to 7.1CH HD audio (LPCM, Dolby TrueHD and DTS-HD Master Audio)
- 8. Advanced EDID management and CEC control are supported
- 9. 12V PoC on all CAT ports
- 10. Supports one-way IR matrix function
- 11. Control via front panel buttons, IR remote, RS-232, LAN and Web GUI

# **Package Contents**

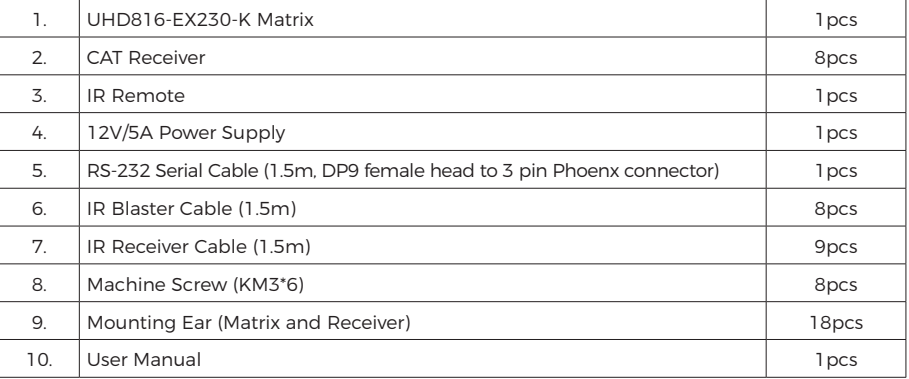

# **Specifications**

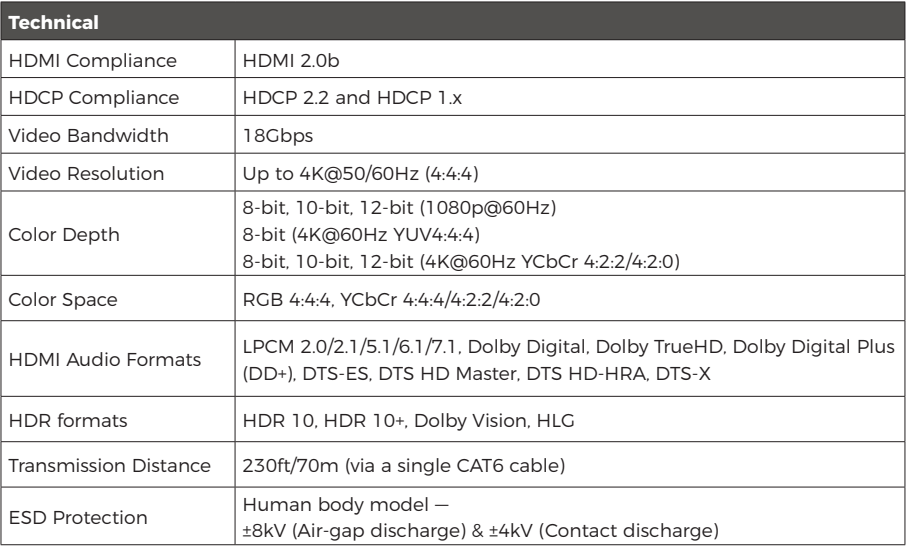

# **Specifications**

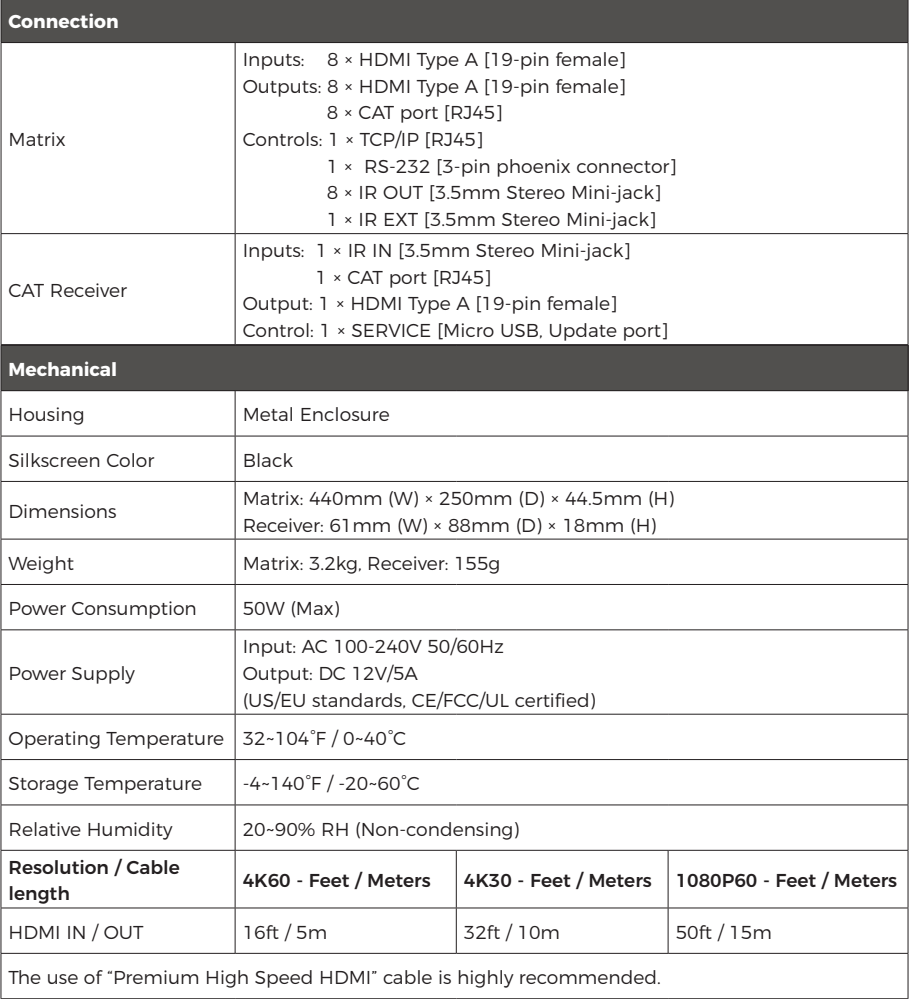

# **Operation Controls and Functions**

## **Front Panel**

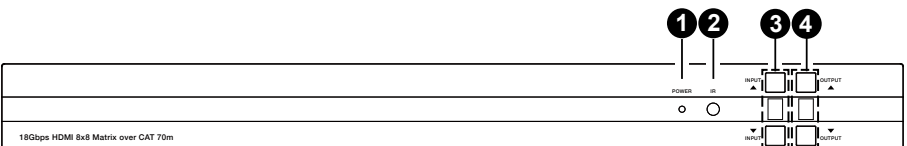

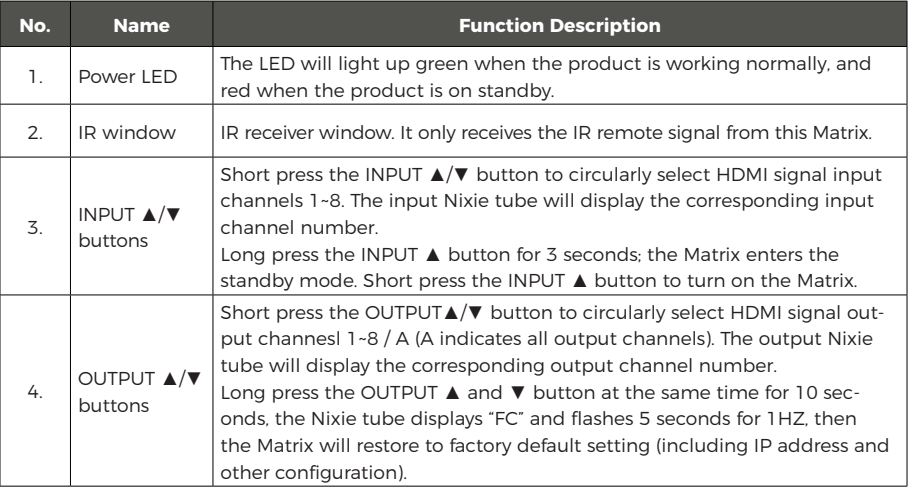

#### Input and output switching operation:

First press the OUTPUT ▲/▼ button to select HDMI signal output channel 1~8 with the input Nixie tube showing the corresponding number, then press the INPUT ▲/▼ button to select HDMI signal input channel 1~8 with the output Nixie tube showing the corresponding number. After two Nixie tubes flash 3 times, the input signal will be switched to the output channel successfully, and two Nixie tubes will show "0A". If you select the output channel A, then select HDMI signal input channel 1~8, the input 1~8 source signal will be output to all display devices.

# **Operation Controls and Functions**

## **Rear Panel**

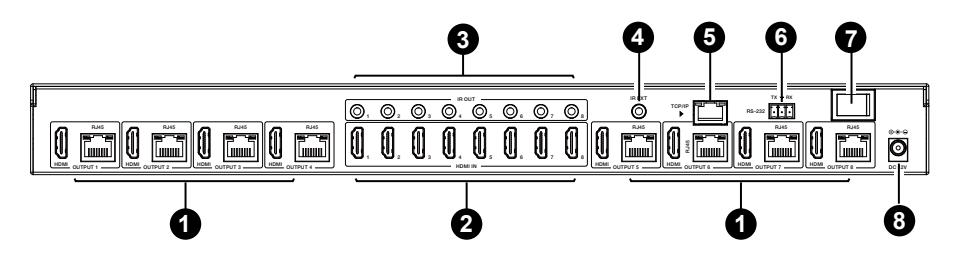

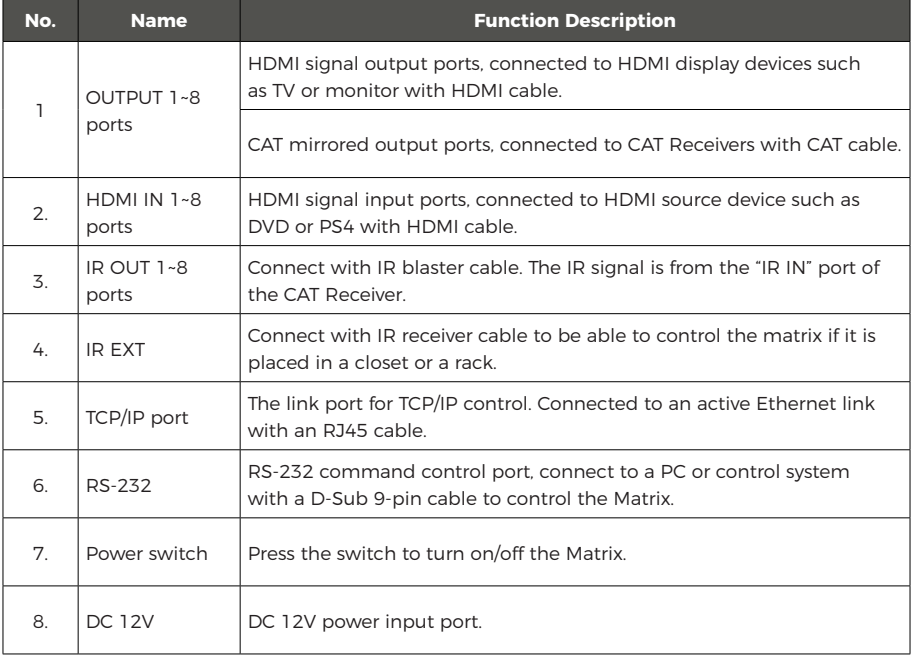

**Operation Controls and Functions** 

## **CAT Receiver Panel**

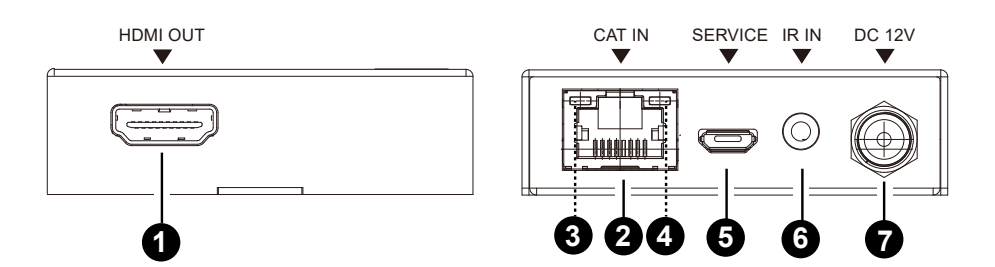

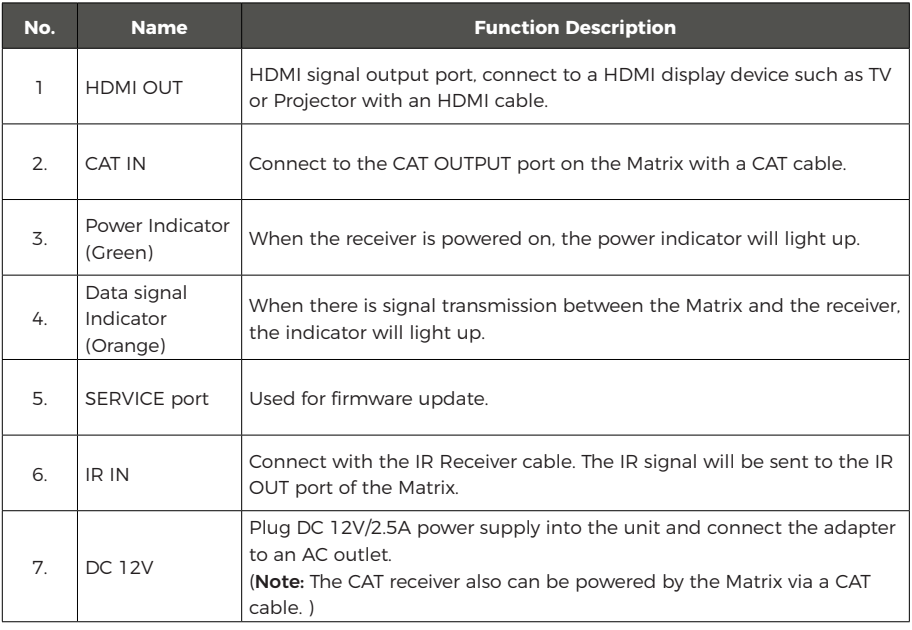

## **IR Remote**

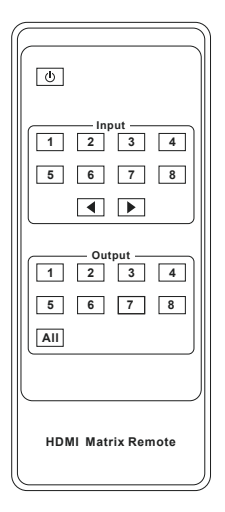

#### **Power on or Standby:**

Power on the Matrix or set it to standby mode.

## **Input 1/2/3/4/5/6/7/8:**

Press these buttons to select the input signal source.

#### ◀ ▶**:**

Select the last or next signal input channel.

#### **Output 1/2/3/4/5/6/7/8:**

Press these buttons to select the signal output channel.

#### **ALL:**

Select all output channels simultaneously. For example, when you press the "ALL" button and then press INPUT "1" button, at this time the input "1" source will be output to all display devices.

Operation Instruction: You need to press the Output button first and then press the Input button to select the corresponding input source. For example, press Output-X (X means the output button from 1 to 8, including "ALL" button), then press Input-Y (Y means the input button from 1 to 8).

The Matrix supports selecting input and output channel by using the IR remote. There are two ways to receive the IR remote signal.

The first way: The IR window accepts the IR remote signal. When using the IR remote, the furthest distance is 7 meters and the angle is ± 45°. The diagram is shown as below:

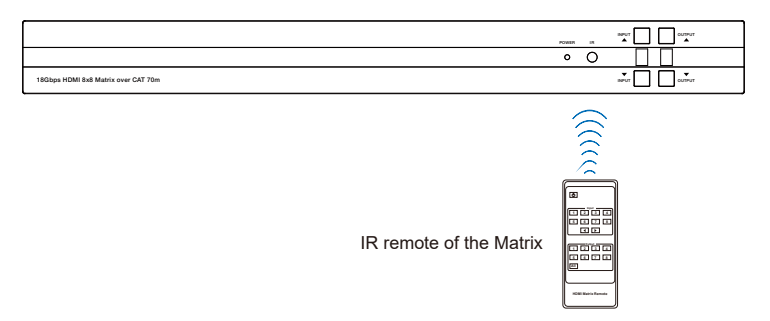

## **IR Remote**

The second way: If the IR receiver window of the Matrix is blocked or the Matrix is installed in a closed area out of infrared line of sight, the IR receiver cable can be inserted to the "IR EXT" port to receive the IR remote signal. The furthest distance of using the IR remote is 7 meters and the IR remote is directly faced to the IR receiver head. The diagram is shown as below.

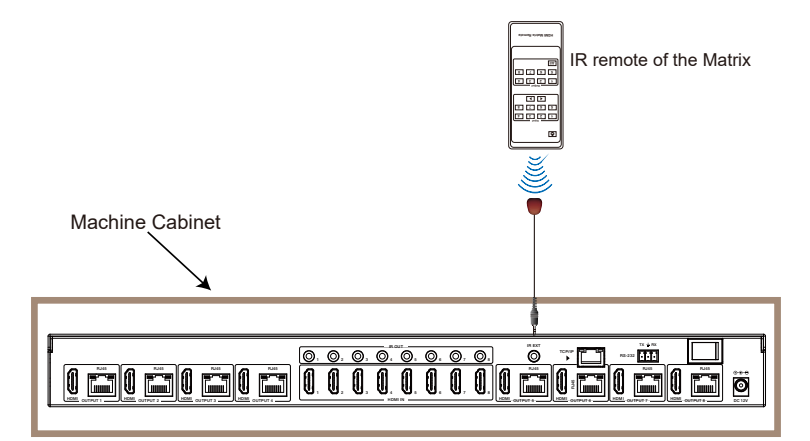

# **IR Cable Pin Assignment**

IR Blaster and Receiver pin definition is as below:

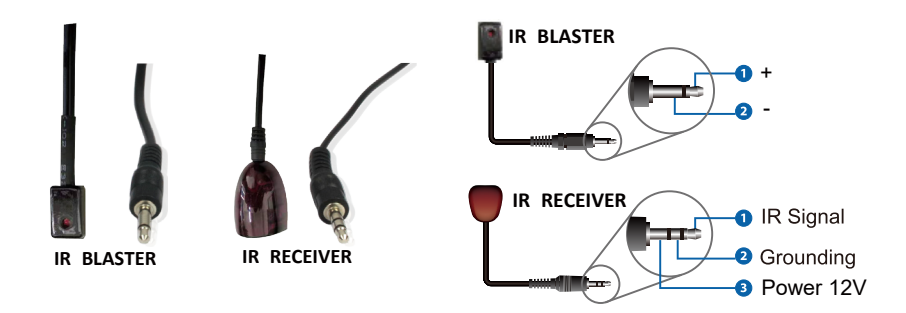

## **IR Control System**

The product supports one-way IR matrix function. When Matrix is connected to CAT Receiver through CAT6 cable, you can control the input source device (local end) by the IR control signal from the CAT receiver (remote end). For example, the HDMI output signal on the CAT Receiver 4 is from the HDMI IN 4 port, so IR input signal of the CAT Receiver 4 will be emit to IR OUT 4 port of the Matrix. The HDMI output signal on the CAT Receiver 6 is from the HDMI IN 6 port. Then, IR input signal of the CAT Receiver 6 will be emit to IR OUT 6 port of the Matrix etc. The IR OUT signal of the Matrix depends on your IR remote of source device. Please see the following connection diagram.

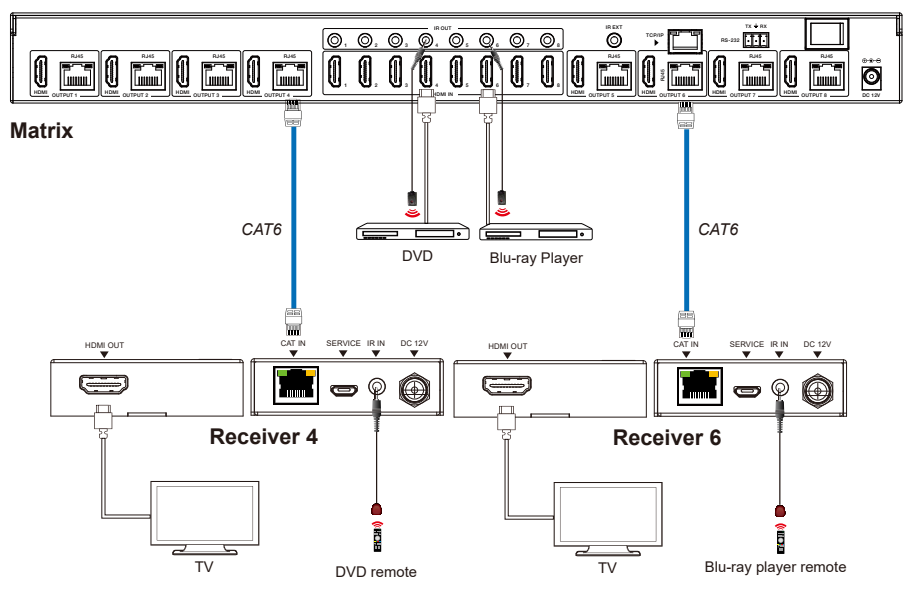

**Figure 1: IR connection diagram**

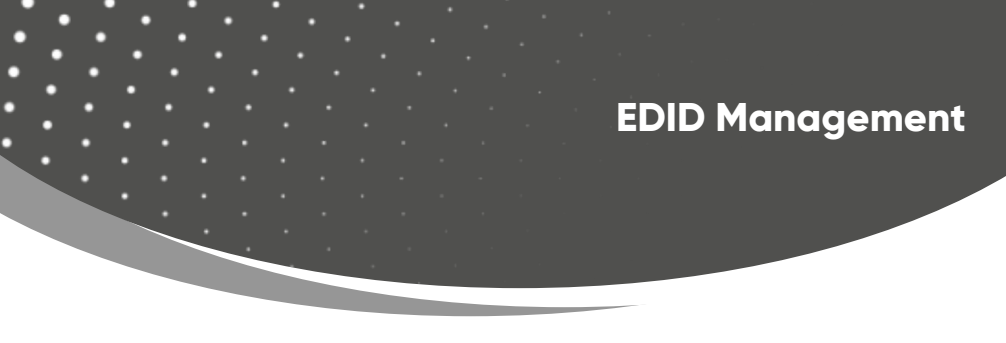

This Matrix has 21 factory defined EDID settings, 2 user-defined EDID modes and 16 copy EDID modes. You can select defined EDID mode or copy EDID mode to input port through RS-232 control or Web GUI.

**RS-232 control operation:** Connect the Matrix to PC with a serial cable, then open a Serial Command tool on PC to send ASCII command "s edid in x from z!" to set EDID. For details, please refer to "EDID Setting" in the ASCII command list of "RS-232 Control Command".

**Web GUI Operation:** Please check the EDID management in the "Input page" of "Web GUI User Guide".

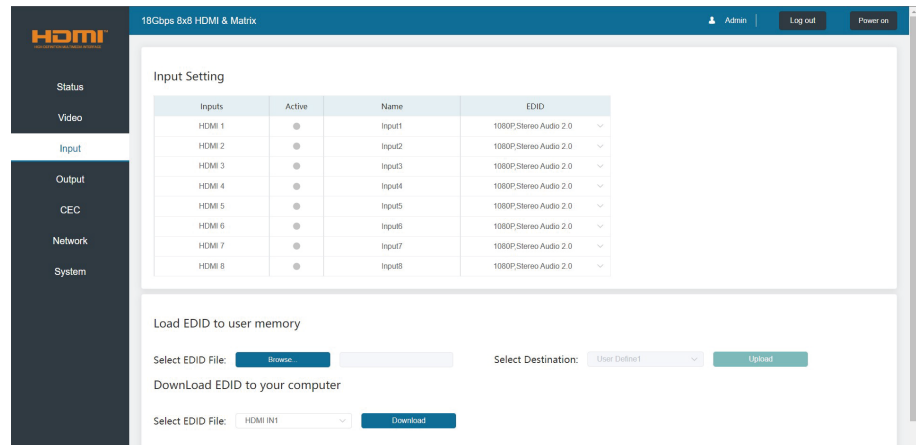

# **EDID Management**

The defined EDID setting list of the product is shown as below:

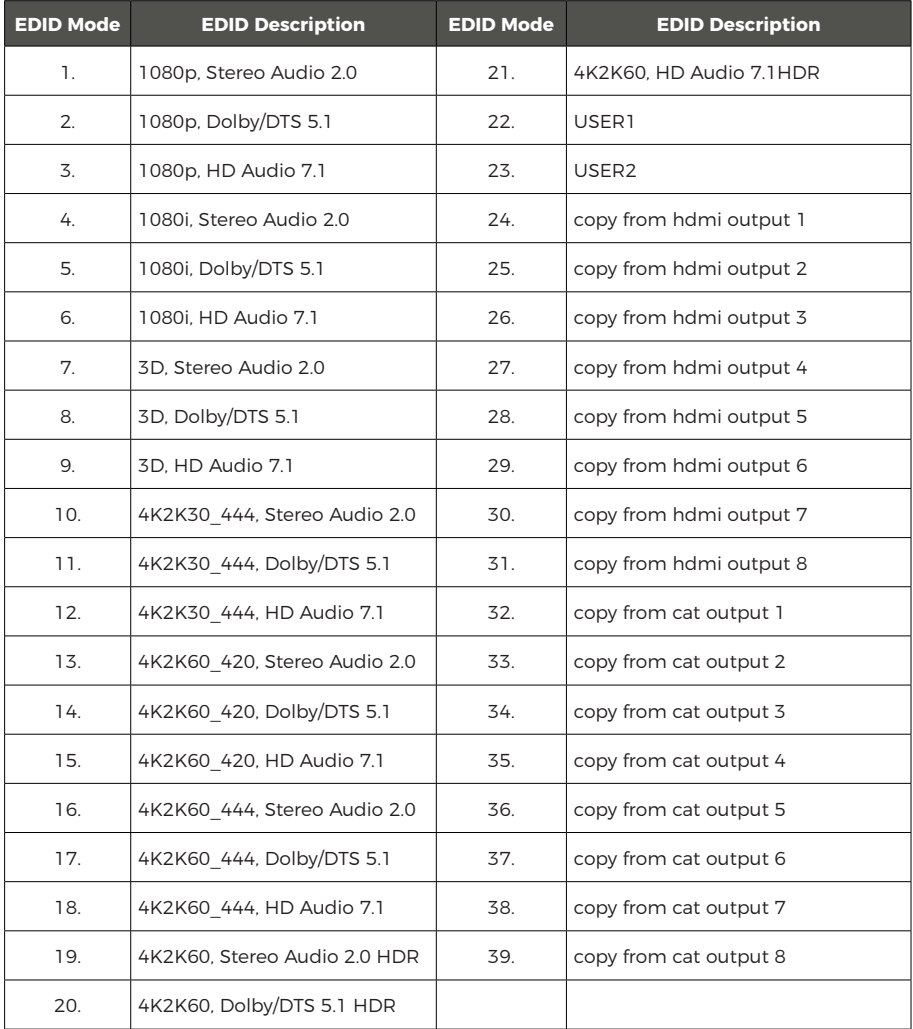

The Matrix can be controlled by Web GUI. The operation method is shown as below: **Step 1:** Get the current IP Address.

The default IP address is 192.168.0.100. You can get the current Matrix IP address via RS-232 control. Send the ASCII command " r ipconfig!" through a Serial Command tool, then you'll get the feedback information as shown below:

> **TP Mode: DHCP** IP:192.168.62.109 Subnet Mask:255.255.255.0 Gateway: 192.168.62.1 TCP/IP port:8000 Telnet port:23 Mac address:6c-df-fb-0c-b3-8e

IP:192.168.62.109 in the above figure is the IP Address of the Matrix (the IP address is variable, depending on what the specific machine returns). For the details of RS-232 control, please refer to "**RS-232 Control Command**".

**Step 2:** Connect the TCP/IP port of the Matrix to a PC with a UTP cable (as shown in the following figure), and set the IP address of the PC to be in the same network segment with the Matrix.

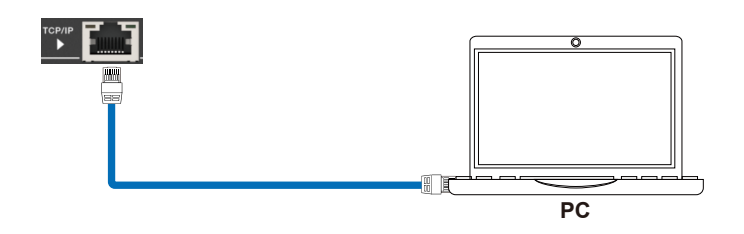

**Step 3:** Enter the IP address of the Matrix into your browser on the PC to enter Web GUI page. There will be a Login page as shown below:

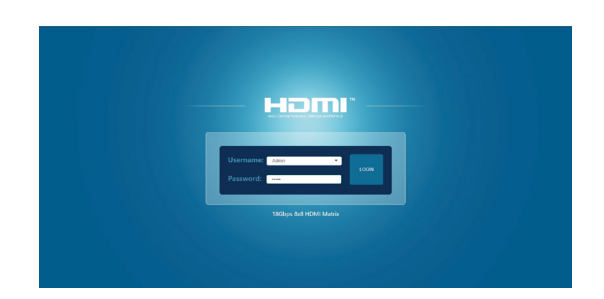

Select the Username from the drop-down list and enter the password. The default passwords are:

> Username **User Admin** Password **user admin**

After entering the password, click the "LOGIN" button and the following Status page will appear.

#### **■ Status Page**

The Status page provides basic information about the product model, installed firmware version and the network settings of the device.

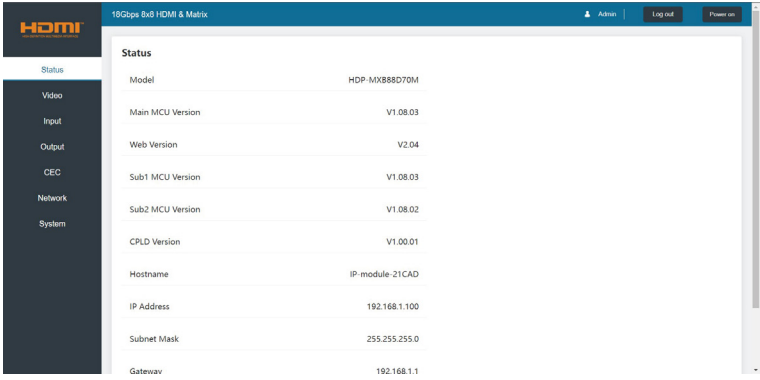

#### **■ Video Page**

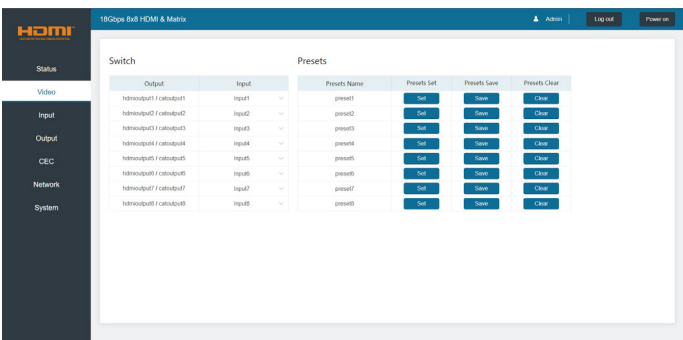

You can do the following operations on the Video page:

① Output: The current device's OUTPUT port. You can select signal source for it.

② Input: You can click the drop-down menu to select signal source for the corresponding OUTPUT port.

③ Presets Name: You can name the current scene with maximum length of 12 characters (Chinese name is unsupported).

④ Presets Set: You can restore the settings of the last saved audio-video matrix switching relationship.

⑤ Presets Save: You can save audio-video matrix switching relationship.

⑥ Presets Clear: You can clear the saved audio-video matrix switching relationship.

#### **■ Input Page**

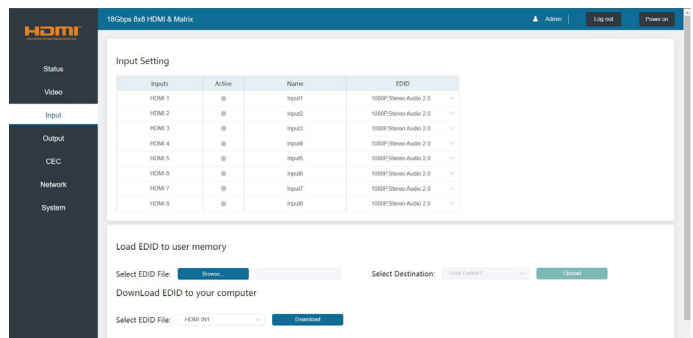

You can do the following operations on the Input page:

- $\Omega$  Inputs: Input channel of the device.
- ② Active: It indicates whether the channel is connected to a signal source.

③ Name: The input channel's name. You can modify it by entering the corresponding name (max length: 12 characters) in the input box (Chinese name is unsupported).

④ EDID: You can set the current channel's EDID. The specific operation is as follows:

#### Set EDID for the User

Click the "Browse" button, then select the bin file. If you select the wrong EDID file, there will be a prompt, as shown in the following figure:

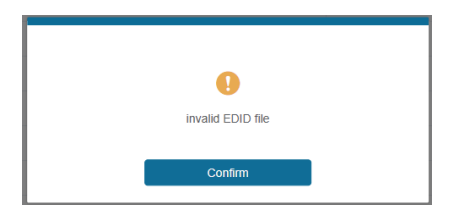

Make sure to select the correct file, then you can check the name of the selected file. Select "User 1" or "User 2", then click "Upload". After successful setting, a prompt will appear as follows:

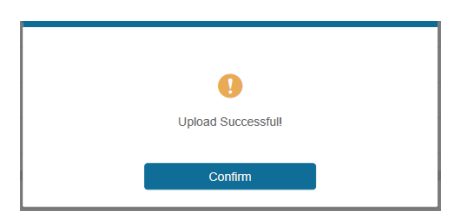

#### Download the EDID File for the Corresponding Input Channel

Click the drop-down box of "Select EDID File" to select the corresponding input channel. Then click "Download" to download the corresponding EDID file.

#### **■ Output Page**

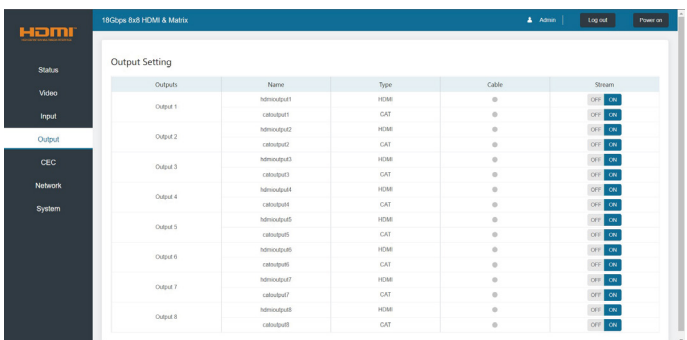

You can do the following operations on the Output page:

① Outputs: Output channel of the device.

② Name: The current output channel's name. You can modify it by entering the

corresponding name (max length: 12 characters) in the input box (Chinese name is unsupported).

③ Type: The current output channel's type (HDMI or CAT).

④ Cable: It indicates the connection status of output ports. When the output port is connected to the display, it shows green, otherwise, it shows gray.

⑤ Stream: Turn on/off the output stream.

## **■ CEC Page**

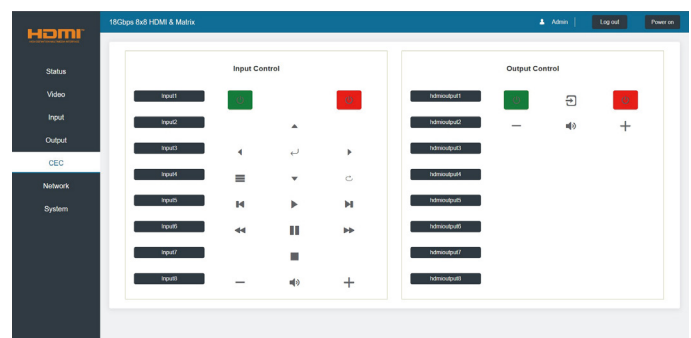

You can perform CEC management on this page:

① Input Control: You can control the operation of each input source by pressing the icons on the page. (You can control multiple inputs simultaneously.)

② Output Control: You can control the operation of each display, such as power on/ off, volume +/-, active source switching.

#### **■ Network Page**

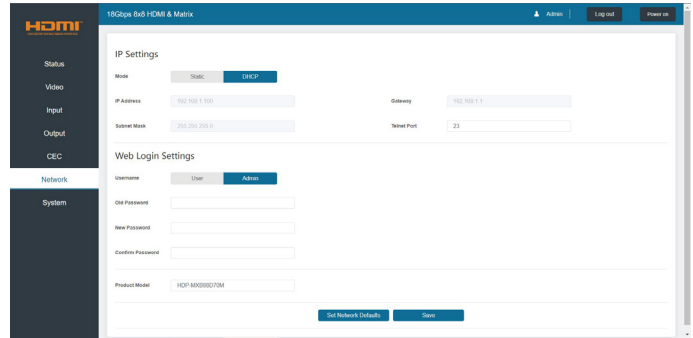

You can do the following operations on the Network page:

#### Set the Default Network

Click "Set Network Defaults", there will be a prompt, as shown in the following figure:

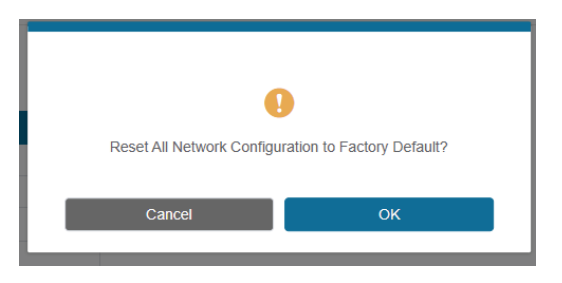

Click "OK" to search the IP Address again, as shown in the following figure:

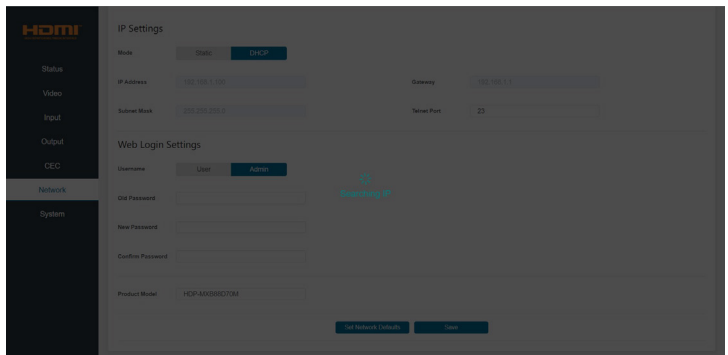

After searching is completed, it will switch to the login page, the default network setting is completed.

#### Modify Username

Click the "User" button, enter the correct Old Password, New Password, and Confirm Password, and then click "Save". After successful modification, there will be a prompt, as shown in the following figure:

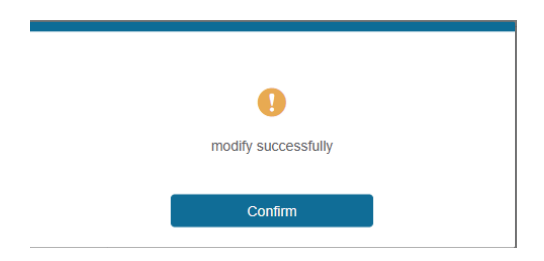

Note: Input rules for changing passwords:

- (1) The password can't be empty.
- (2) New Password can't be the same as Old Password.
- (3) New Password and Confirm Password must be the same.

#### Modify Network Setting

Modify the Mode/IP Address/Gateway/Subnet Mask/Telnet Port as required, and click "Save" to save the settings. Then it will come into effect.

After modification, if the Mode is "Static", it will switch to the corresponding IP Address: if the Mode is "DHCP", it will automatically search and switch to the IP Address assigned by the router.

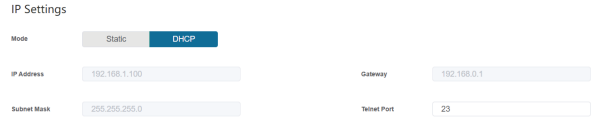

#### **■ System Page**

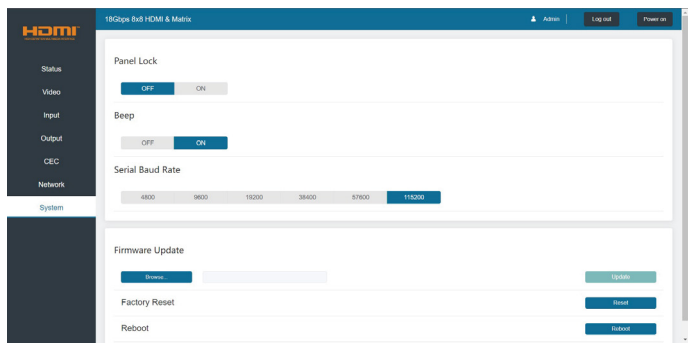

You can do the following operations on the System page:

① Panel Lock: Click to lock/unlock panel buttons. "ON" indicates that panel buttons are unavailable; "OFF" indicates panel buttons are available.

- ② Beep: Click to turn on/off the beep.
- ③ Serial Baud Rate: Click the value to set the Serial Baud Rate.

④ Firmware Update: Click "Browse" to select the update file, then click "Update" to complete firmware update.

- ⑤ Factory Reset: You can reset the machine to factory defaults by clicking "Reset".
- ⑥ Reboot: You can reboot the machine by clicking "Reboot".
- Note: After reset/reboot, it will switch to the login page.

The product also supports RS-232 control. You need a serial cable with RS-232 male head and DB9 transfer USB male head. The RS-232 head of the serial cable is connected to the RS-232 control port with DB 9 at the rear of the Matrix, and the USB head of the serial cable is connected to a PC. The connection method is as follows:

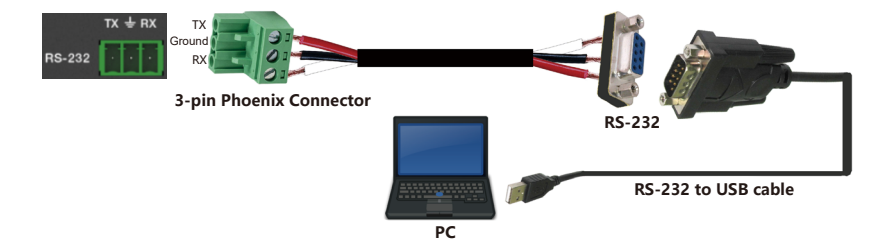

Then open a Serial Command tool on PC to send ASCII commands to control the Matrix. The ASCII command list of the product is as below.

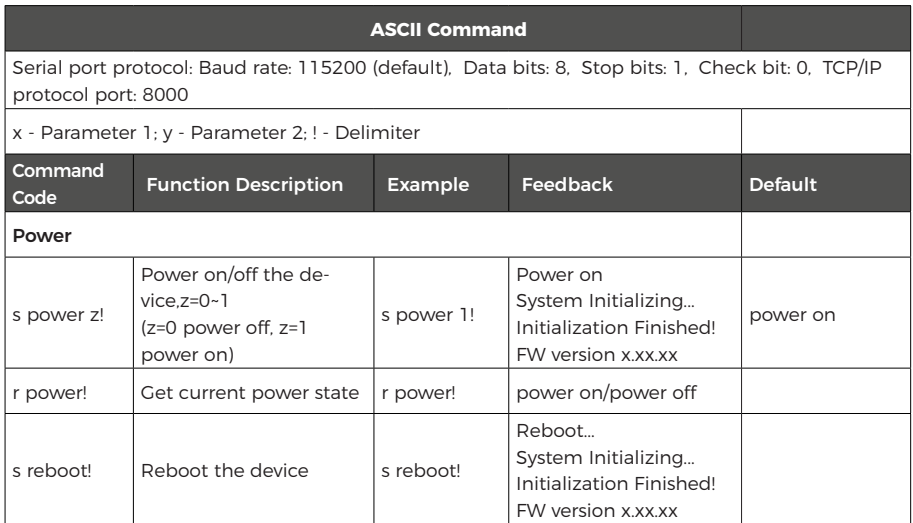

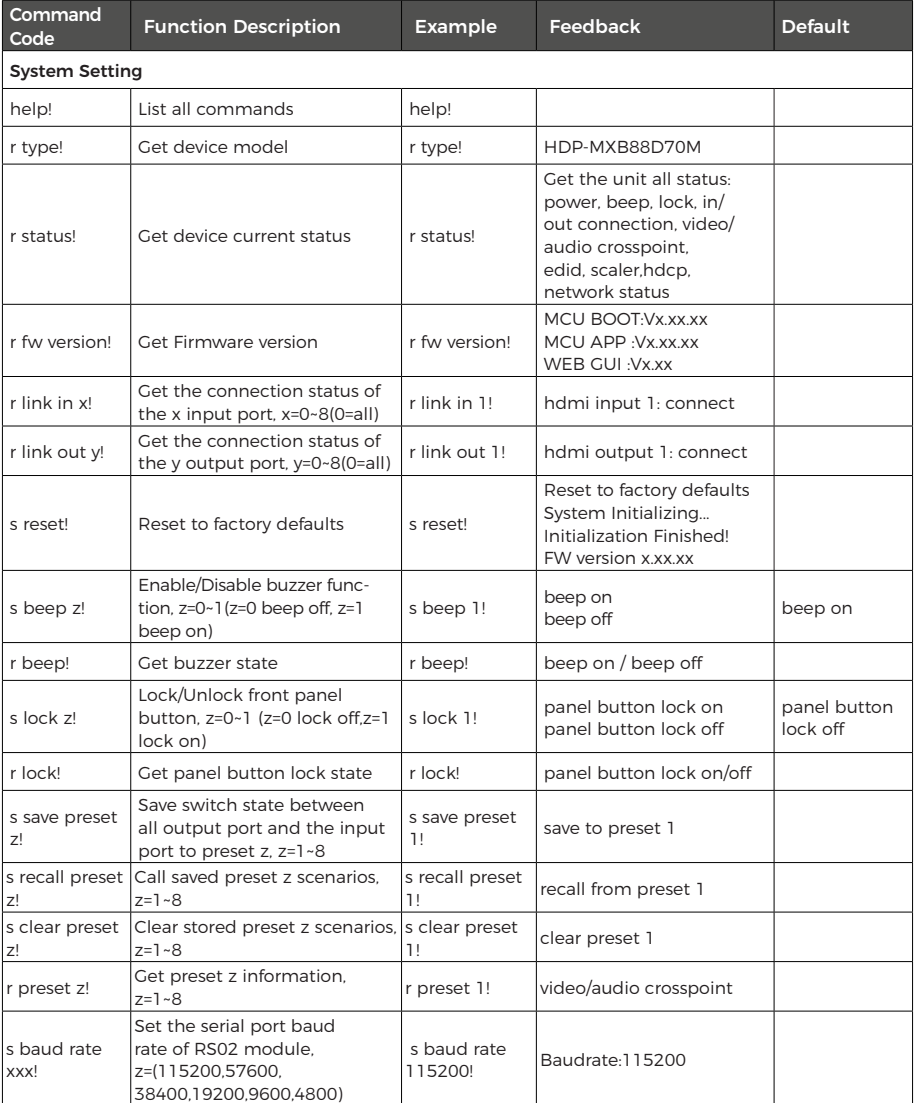

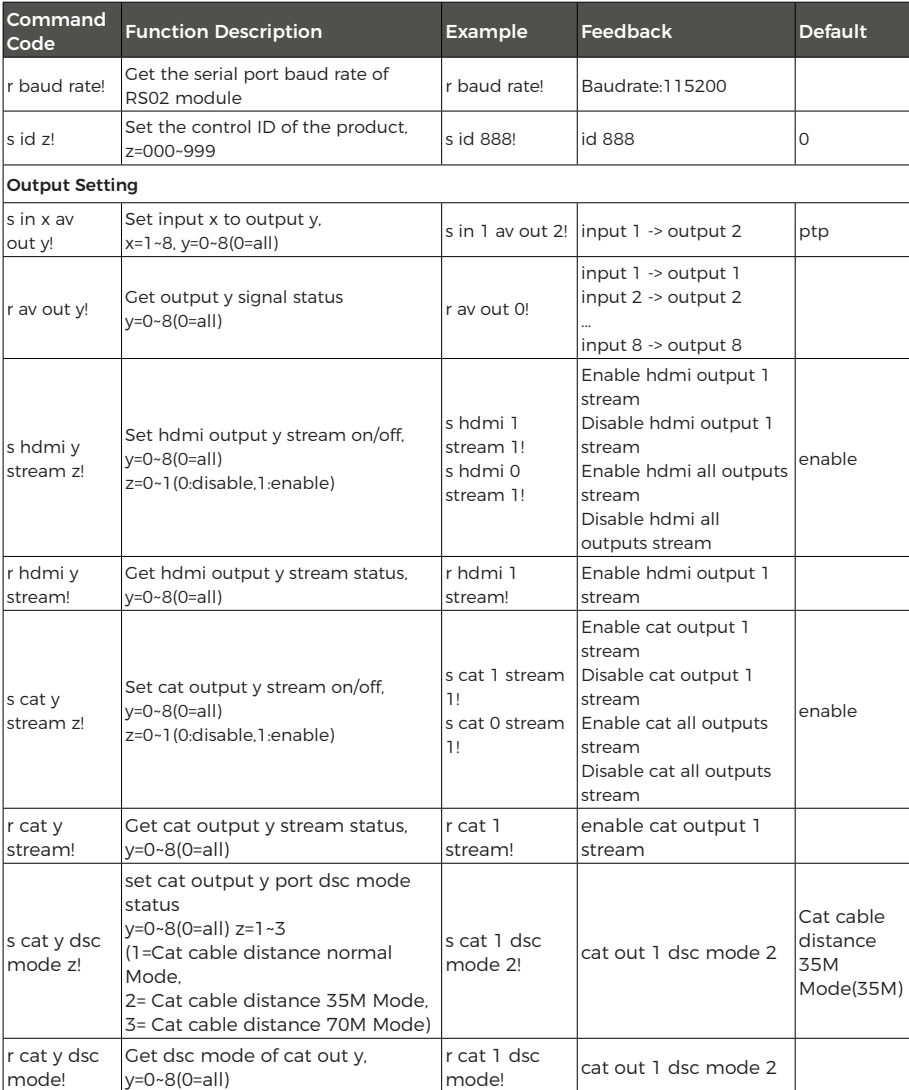

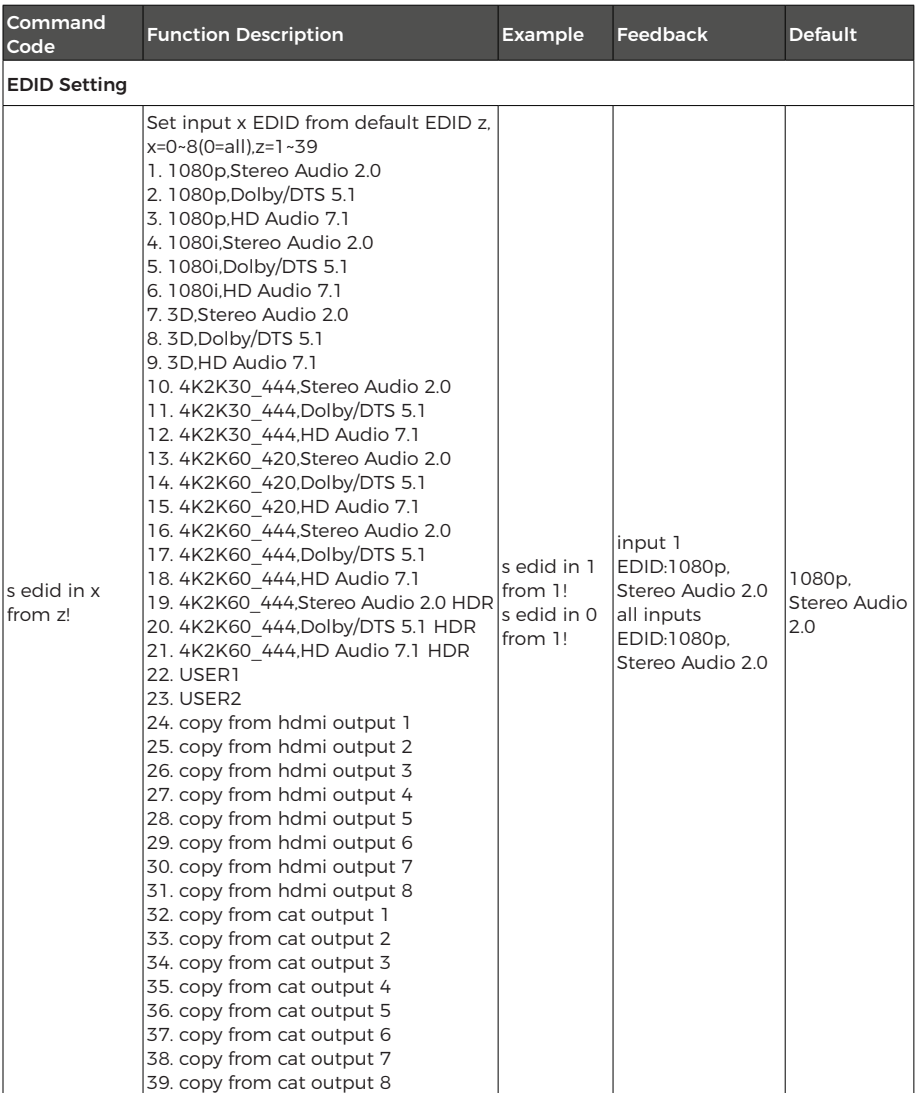

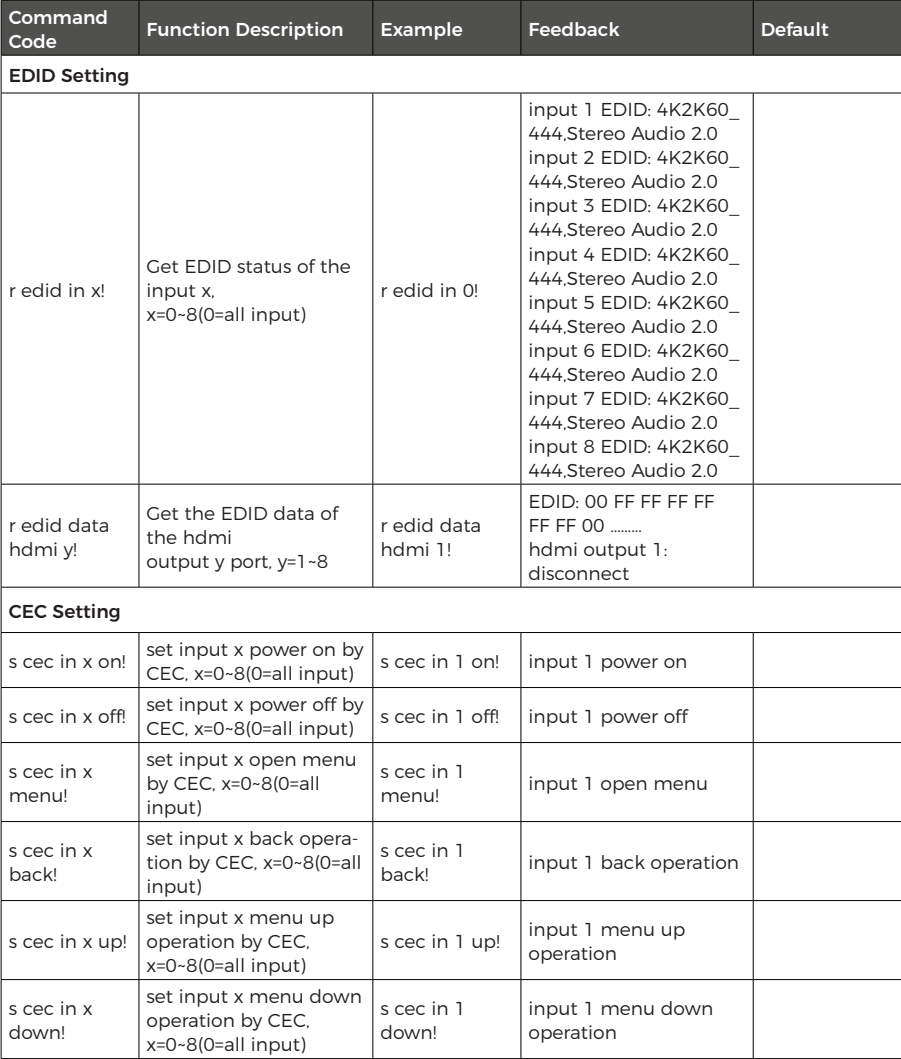

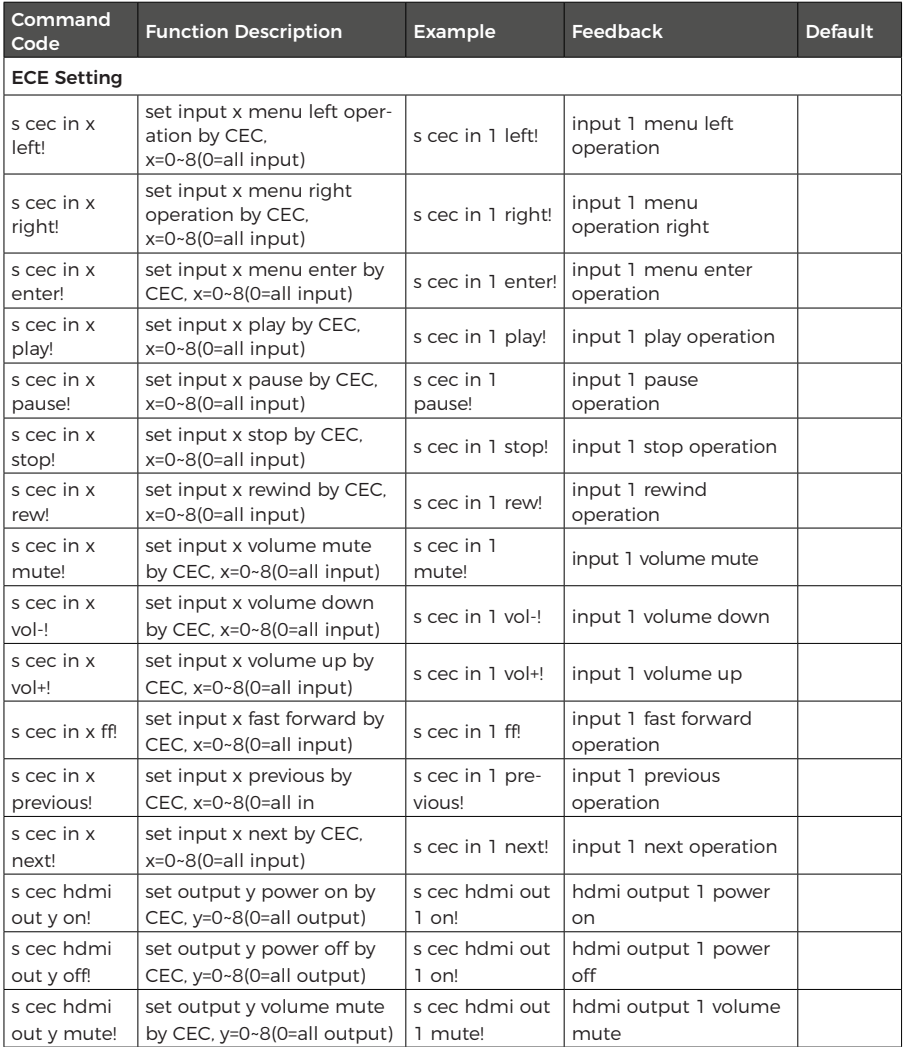

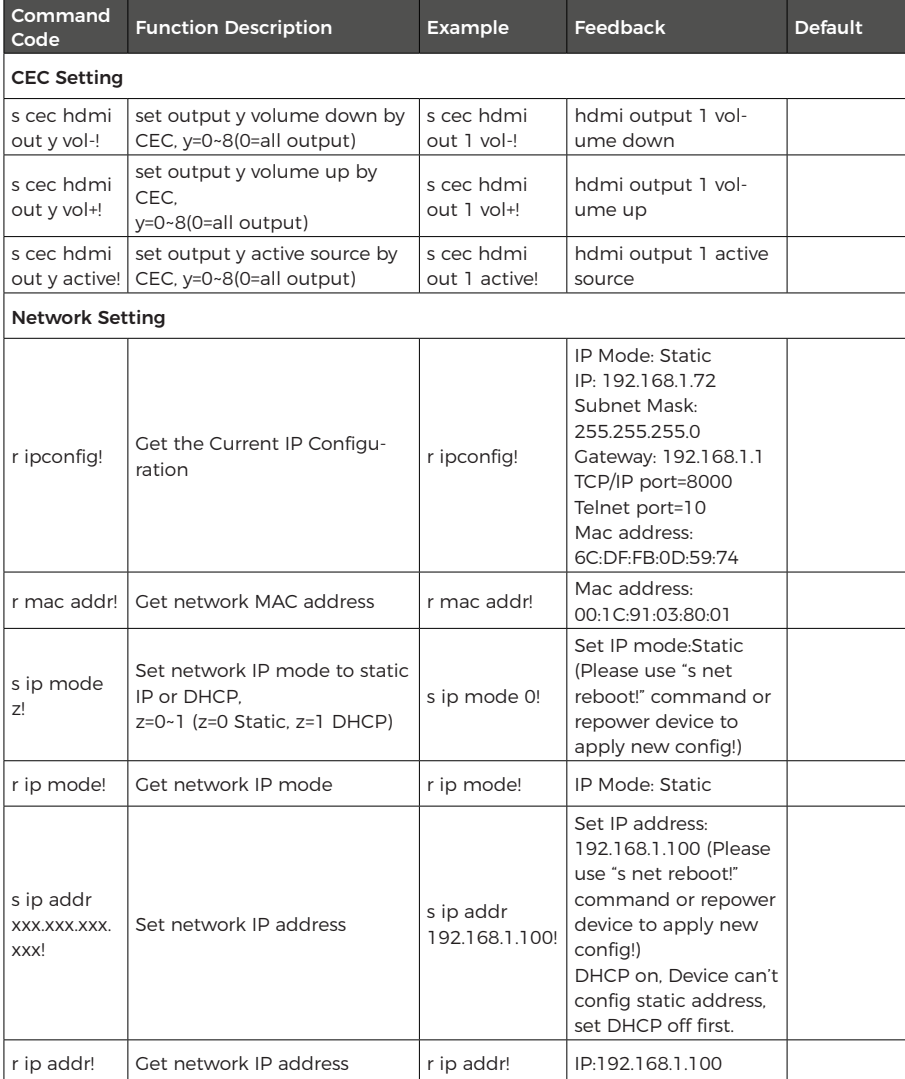

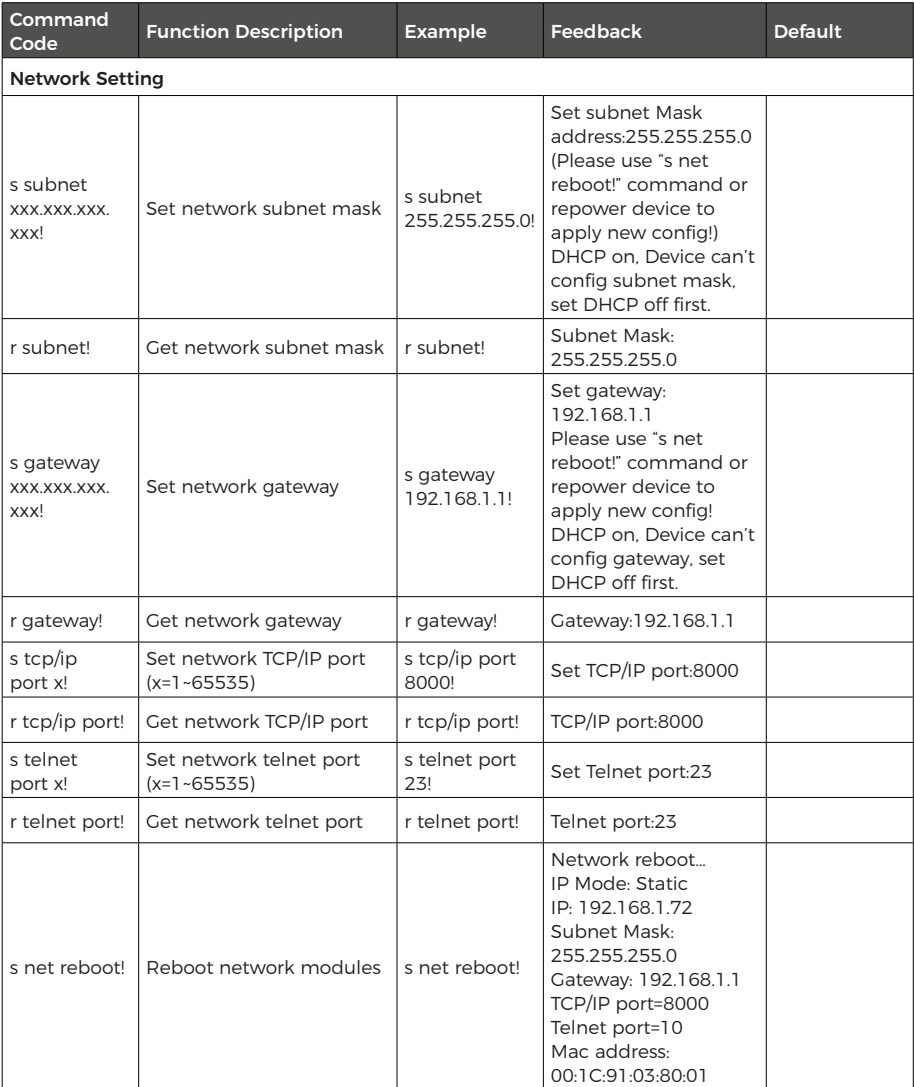

# **Application Example**

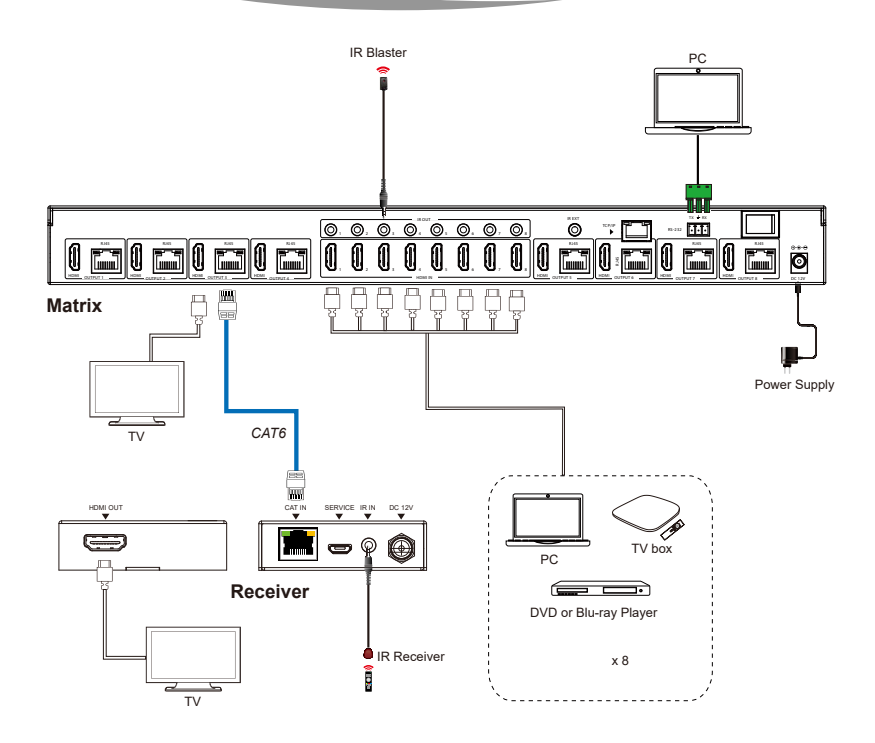

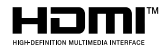

The terms HDMI and HDMI High-Definition Multimedia interface, and the HDMI Logo are trademarks or registered trademarks of HDMI Licensing LLC in the United States and other countries.

18Gbps 8 x 8 HDMI Matrix (70m) with IR Matrix Function

ORE

UHD816-EX230-K

www.orei.com

© 2023